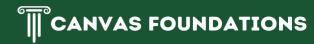

# Respondus LockDown Browser for Canvas

## How Respondus LockDown Browser works with Canvas

Southeastern Louisiana University transitioned to Canvas from Moodle for Spring 2024. In order to use the LockDown Browser with Canvas, you must understand the difference between a classic quiz and a new quiz. Instructors can utilize either of these two versions of quiz in Canvas and can even use both types throughout the course.

#### Why does it matter?

Classic and new quizzes function differently with LockDown Browser.

#### How do I know if I am taking a classic or new quiz?

Classic quizzes have a white rocket icon next to them outlined in green.

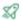

Classic Quiz Type

New quizzes have the same rocket icon, but it will be a solid green rocket.

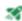

New Quiz Type

#### How do I use LockDown Browser with a New Quiz?

- Make sure you have already downloaded and installed the Respondus LockDown Browser on your device. <u>Download Link.</u>
- In your normal web browser (Chrome, Safari, etc.), login to Canvas, locate the quiz in your course, and click the link to take the quiz. The LockDown Browser will automatically launch and open the quiz.

#### How do I use LockDown Browser with a Classic Quiz?

- Make sure you have already downloaded and installed the Respondus LockDown Browser on your device. <u>Download Link.</u>
- Open the LockDown Browser and use this as your web browser for this test.
  - Do NOT use your normal web browser (Chrome, Safari, etc.)
- After opening the LockDown Browser, login to your Google account for Southeastern (@selu.edu).
  - You should be logged into Canvas in the LockDown Browser and your dashboard should be available with your courses.
- Visit the course containing the classic quiz and take the quiz as usual within the LockDown Browser.

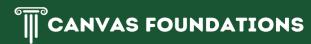

### **Resources for LockDown Browser**

- Student Quick Start Guide (from Respondus)
- Student Quick Start Guide for New Quizzes (from Respondus)
- Southeastern Respoundus LockDown Browser Information
- Contact the Southeastern Student Help Desk